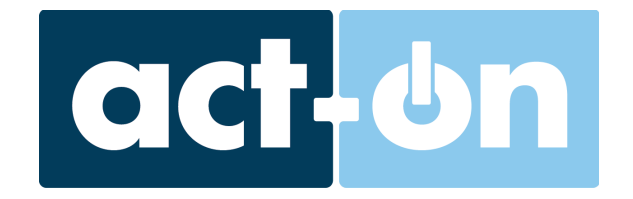

# **CRM Customization Toolkit**

**For API Developers and CRM Administrators**

Updated October 2018

# **What Can I Do With the Toolkit?**

One of the most useful features offered by our native CRM integrations is the ability to see a lead's Contact's Report directly, providing insight into their interests and pain points based on web pages they've visited, content they've downloaded, search terms they've used, and much more. The second is the ability to quickly send personalized emails to any lead or contact in the CRM, then track whether those messages are opened or clicked to analyze engagement and success.

Our Toolkit brings these two powerful abilities to your own custom CRM or other application. Your Sales team will be able to see the details and timeline of an individual's recent activity, and quickly send an Act-On message to any lead or contact, without leaving your platform.

Using a set of JSPs (Java Server Pages), developers can bring the Act-On Contact Report and mailing capabilities directly into their platform. These JSPs can greatly simplify the creation of an Act-On integration, by reducing the number of API calls needed to get reporting data or trigger email messages.

Please note, you will still likely need to use our API in order to retrieve information like list and record IDs, or to perform additional tasks like updating field values in Act-On. You can find more information about our API at developer.act-on.com or sign up for an Act-On Developer account.

# **What's Included**

The toolkit consists of three JSPs. These can be implemented in a variety of CRMs and server platforms.

The first piece of the toolkit is a **Login JSP** - this allows the user to connect to your

Act-On account from within your CRM, and is required for either of the other JSPs to work.

The second is an **Activity History JSP**. This allows you to bring up the **Contact Report** for a given Lead or Contact which includes the pages they visited, content they've downloaded, messages they've opened, and more.

Finally, there is a **Send Message JSP**, which opens the Act-On message editor in a stand-alone window and allows the user to select a template to send, or to create an entirely new message. The resulting email will be tracked in the recipient's Activity History.

While we are happy to provide these solutions as options, **a developer will likely be needed** to implement them. Please understand that our ability to troubleshoot implementation of these is limited, and will also require the cooperation of your developer. However, we have included some FAQs for each JSP, with some tips for common issues.

# **Find your Act-On account's Default URL**

JSP requests must be directed to your Act-On account server. As a result the exact URL you will use for the JSP requests are based on your account's default marketing domain.

- 1. Log in to your Act-On account directly.
- 2. Go to Content > Branding
- 3. Click on the "Domain" tab
- 4. You'll want to use the "Default Marketing Domain".

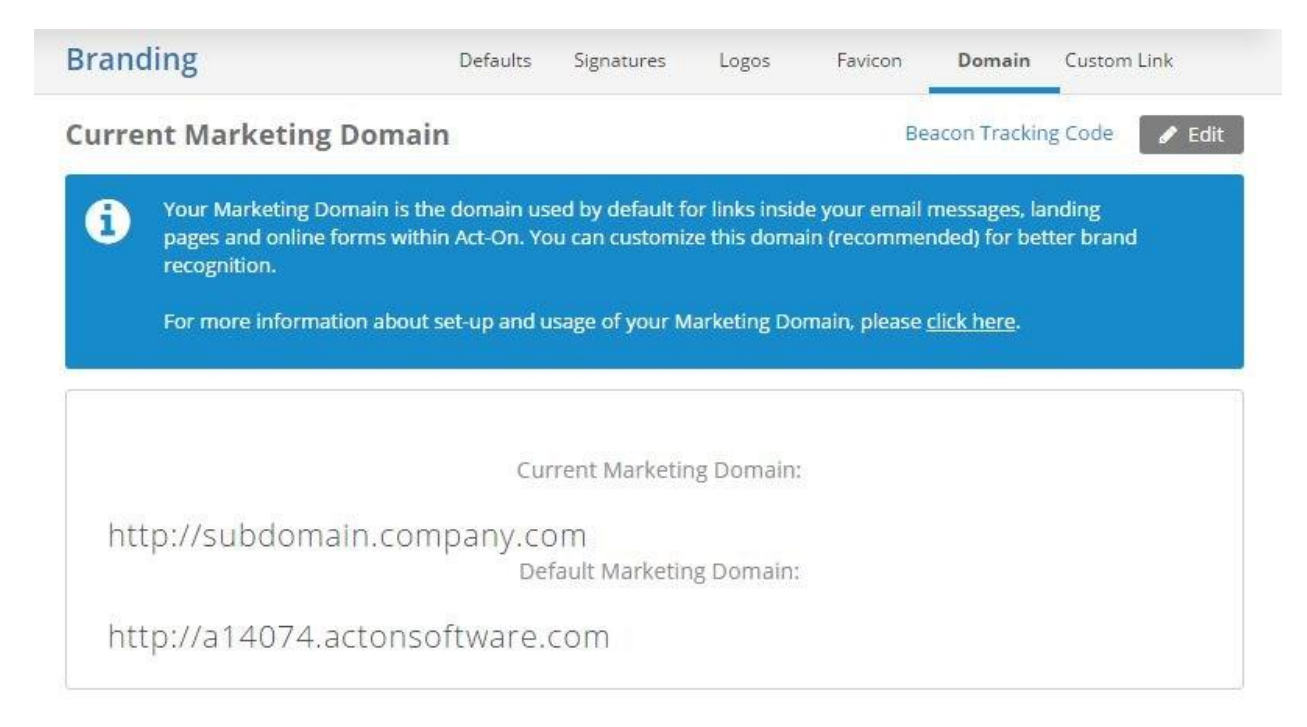

#### EXAMPLE URLs

#### **Login URL**

https://<Default Marketing Domain>/acton/api/extLoginAjax.jsp →

https://a14074.actonsoftware.com/acton/api/extLoginAjax.jsp

#### **Contact Report (Activity History) URL**

https://<Default Marketing Domain>/acton/api/extActivityHistory.jsp →

<https://a14074.actonsoftware.com/acton/api/extActicityHistory.jsp>

#### **Send Email URL**

https://<Default Marketing Domain>/acton/api/extSendEmail.jsp →

https://a14074.actonsoftware.com/acton/api/extSendEmail.jsp

# **Login JSP**

The Login JSP is not required in order to use either of the other JSPs in this toolkit but will provide a more seamless experience for the end user. If the login JSP is not used and the end user's browser is not currently authenticated to the AO account they will be prompted to enter their username and password. It can also be used to set authentication cookies for a user without using the other JSPs.

### **Making the Call**

### **Requirements:**

There are a few requirements for making a successful login call:

- Must be done over SSL (the URL has to start with https://)
- Use HTTP POST
- The username and password parameters must be included **Parameters:**

The POST method takes two parameters in the request body: n=username and p=password.

Simplified example: POST: https://a14074.actonsoftware.com/acton/api/extLoginAjax.jsp

In the request body:

n= name@company.com (Act-On username)

p=\*\*\*\*\*\*\* (Act-On Password)

### **Responses:**

If your credentials are correct, the JSP will return a success message, along with the authentication cookie (with a set-cookie header) in the response. The message will be a JSON string that looks like::

```
"status":"ok","protocol":"http","a":#####,"u":#####}
```
*Note: "a" is your account's ID number, and "u" is your user ID number. The cookie name is "uc".*

Incorrect credentials will return a message like this:

```
{"protocol":"http","code":402,"domain":"ci##.actonsoftware.com"
,"message":"Login failed. Please try again.","status":"error"}
```
Once the cookie is established in the browser, calls to the Activity History and Send Message JSPs will use the cookie to verify authentication instead of prompting for a login.

*Note: If this request is being made server side, rather than from the browser, the server will need to store the cookie provided in the response and pass it to the browser for the browser to be authenticated.*

### **Sample Login HTML**

============== <html> <body> <form method="post" action="https://<Default Marketing Domain>/acton/api/extLoginAjax.jsp" accept-charset="UTF-8"> Login: <input type="text" name="n"/> Pass: <input type="password" name="p"/> <input type="submit"/> </form> </body>

</html> ==============

Save the code as an HTML file and open it in a browser. Fill in the login form and click submit. This will set the authentication cookie on your browser.

### **Login JSP FAQ**

### **I've logged in successfully, but the Send Message/Activity History JSP is giving me an authentication error. Why?**

This behavior is sometimes seen when posting using a server-side request. The authentication cookie is being returned, but is being set on the server itself instead of in the user's browser. This has been solved in the past by using a script to parse the authentication cookie from the response and pass it along to the browser.

### **My Default Marketing domain is foo.actonservice.com not foo.actonsoftware.com. I see the "uc" authentication cookie being set but when I redirect the user to Act-On they are not logged in. Why?**

If your Default Marketing URL is in the actonservice.com domain, you'll need to redirect the user to https://aXXXX.actonservice.com/acton vs. redirecting them to the server's [https://ciXX.actonsoftware.com/acton](https://cixx.actonsoftware.com/acton) hostname.

# **Setting Up the Contact Report (Activity History JSP)**

This JSP will open the Contact Report, which contains activity data and the behavior timeline associated with the specified email address as well as the contact's Score.

### **Making the Call**

#### **Requirements:**

There are a few requirements for making a successful call:

- Must be done over SSL (the URL has to start with https://)
- Depending on your configuration, you may need to target the call to a new window (popup), rather than same page
- Parameters are passed in encoded form via the URL **Parameters:**

The parameters for the Activity History JSP are:

- email=<URL Encoded Email Address>
- listid=<Act-On list id>

**Note:** The list ID refers to the unique ID of the target list in Act-On which contains all contact records. If you are setting up custom buttons in your CRM which has both Lead and Contact records which are stored in separate Act-On Lists, you will need to implement the button twice – once for Leads, and once for Contacts with each targeting their respective Act-On list ID.

"URL Encoded" means that spaces and special characters are replaced with an encoded version. The @ symbol is encoded as %40, while spaces are written as %20.

A contact with the following information

Email = [example@domain.com](mailto:example@domain.com) Listid = l-1ac9e8

This query string would be used to display their activity history:

?email=example%40domain.com&listed=l-1ac9e8

The full URL should look like:

```
https://a14074.actonsoftware.com/acton/api/extActivityHistory.jsp?email=example%4
      0domain.com&listed=l-1ac9e8
```
### **Responses:**

If successful, the JSP will display the Activity History for the specified contact, like this:

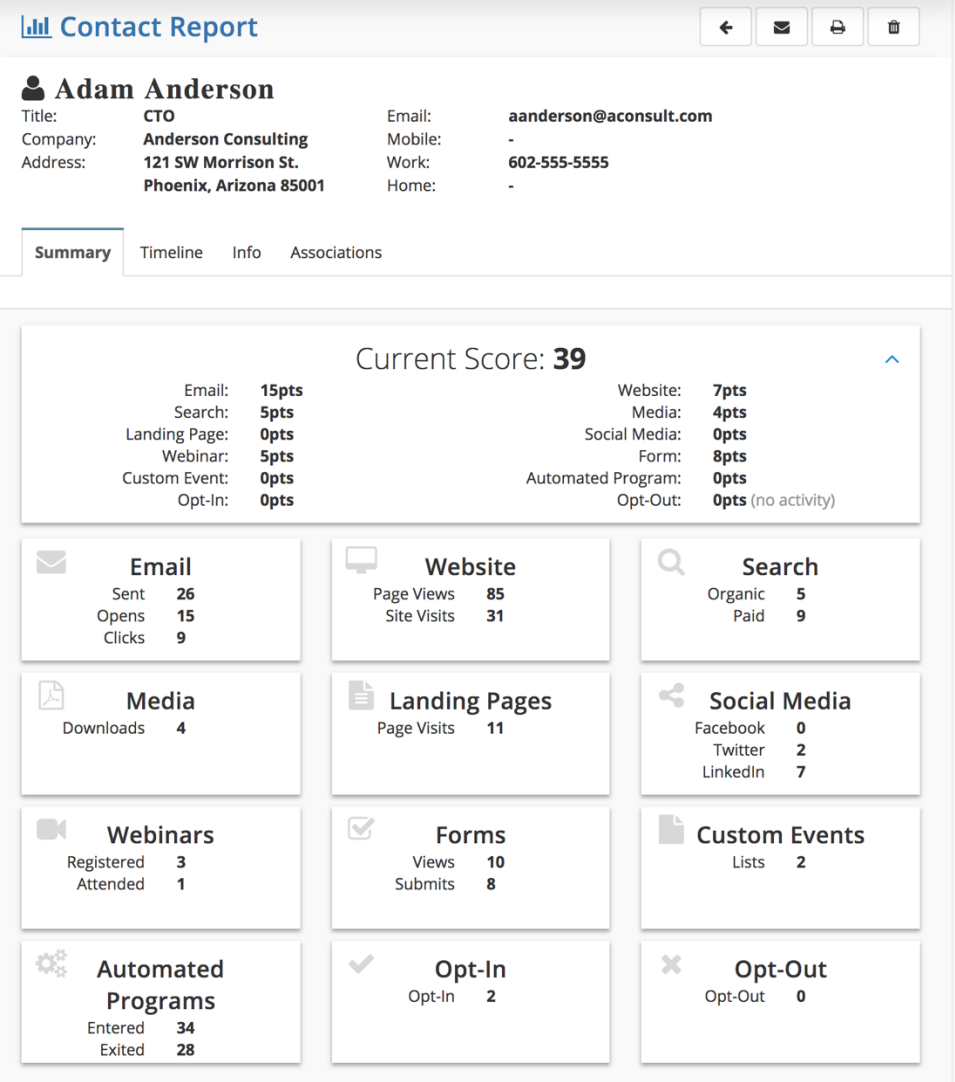

If the email address value is not a correctly formatted email address (such as missing the @ symbol, or containing a space) you will see a 403 error.

### Contact Report (Activity History JSP) FAQ

#### **Where can I find the list ID of a particular list?**

- The listid is the unique identifier for the list. You can get the list IDs for all lists in your Act-On account by using the Get Listing of Lists endpoint.
- You can also get a single list ID directly from Act-On. Open the list whose ID you want to find, then hover over the list's name in the top left corner. Right click on the name and choose 'View frame source'. You will see the 'id' parameter in the URL bar of the source window.

#### **I looked up an email that doesn't exist in my Act-On account, and it still displayed that Activity History window. What happened?**

If you are looking up **an email address that did exist once, but has since been deleted** from your lists, the Activity History will still display any activity values associated with that email address.

#### **The Behavioral Score is much lower than it should be for the number of emails opened/pages viewed/forms submitted by this email address. What causes this?**

- Act-On Scoring Rules can be restricted to a certain period of time typically 90 days, but this can be set longer or shorter depending on the length of your business' sales cycle. Only activity that has taken place within that period of time will count for the current score.
- If your Scoring Rules are set to only use the last 90 days, activity that occurred more than 90 days ago will not receive any points. You can change your scoring timeframe at any time by logging into Act-On directly, and going to Contacts > Scoring Rules. Changes will register as soon as you refresh the Activity History window.

This JSP will open the Act-On Message Editor, with the message addressed to one or more specific recipients.

## **Making the Call**

### **Requirements**

- Must be done over SSL (the URL has to start with https://)
- The call should be in a new window (popup), rather than same page
- The call will require the user to login if no cookie is established, otherwise an active valid user login cookie will be honored (i.e. the cookie established via the Login JSP)
- Messages can only be sent to specific users, selected via the parameters described below

### **Parameters**

There are two methods that can be used with this JSP to identify the individual contacts.

### REC ID METHOD

If you are using the API to get the **record IDs** of specific contacts you can use the 'recid'

parameter. Each record ID will be in the format returned via the API (e.g. l-0001:345), and individual IDs are separated by semicolons

?recids=<recid1>;<recid2>;<recd3>

The full URL will look like:

https://a14074.actonsoftware.com/acton/api/extSendEmail.jsp?recids=l-0001:12;l-000 1:13;l-0001:52

### LIST ID/EMAIL METHOD

If you do not have the specific record IDs, you can use the **list ID in combination with the email addresses** you want to send to instead. These parameters are 'listid' and 'emails'. Each email address must be URL encoded, and separated by semicolons.

?listid=<listid>&emails=<URL encoded email 1>;<URL encoded email 2>...

The full URL will look like:

https://a14074.actonsoftware.com/acton/api/extSendEmail.jsp?listid=l-0001&e mails=example%40domain.com;example2%40domain.com

### **Responses**

If successful, the Message Editor window will load.

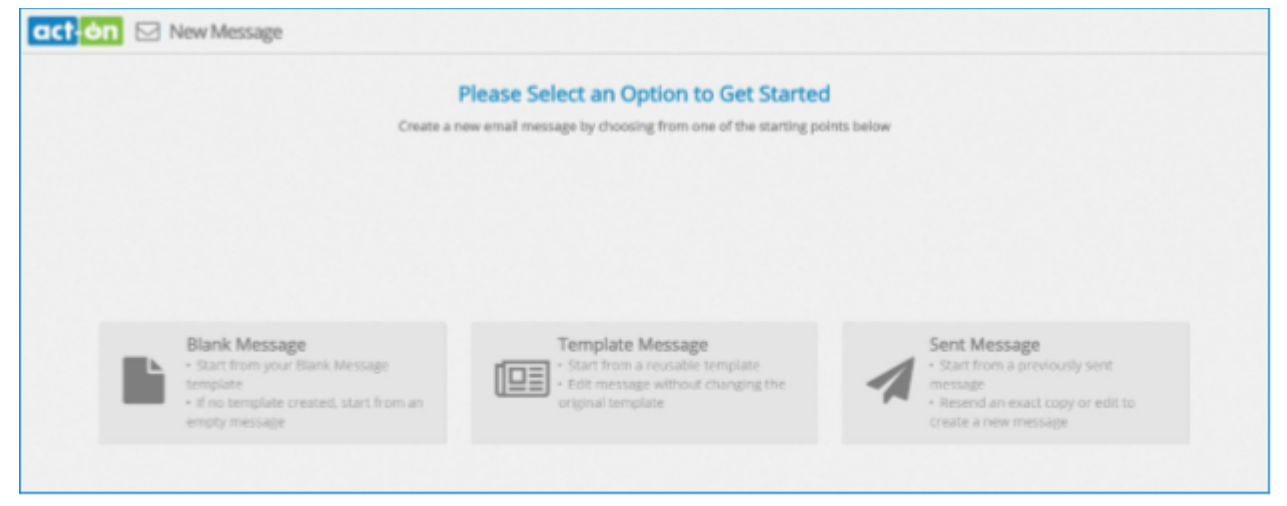

If the record IDs are missing or incorrectly formatted, or if the email address does not exist in the list specified, you will get the following error pop-up:

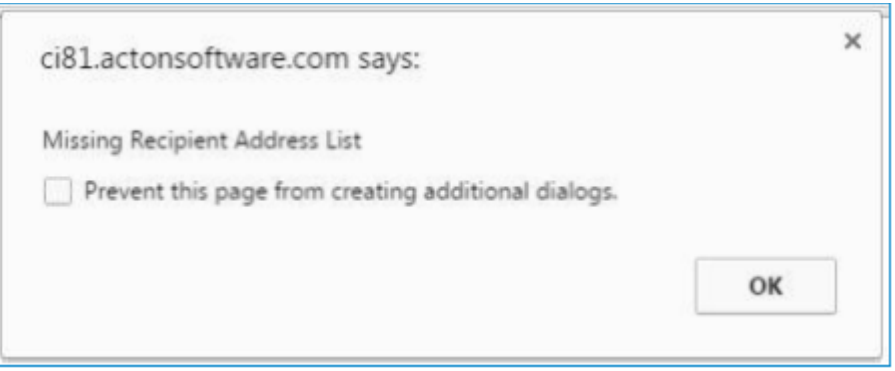

Clicking OK will allow the message editor to load, but it will display the loading graphic continuously, and clicking any of the starting options will have no effect.

### **Using the Send Message JSP**

### **Creating a Message**

The Send Message JSP uses the same Editor available within Act-On directly and the majority of functions are available.

There are, however, several restrictions:

- The Address tab will only display the recipients selected via the parameters in the URL
- Additional recipients cannot be added from within the UI they must be added via the URL parameters
- It is not possible to change the From and Reply-To addresses it will use the information for the email address that was used to authenticate in the Login JSP
- The message cannot be saved as a Draft (this is to prevent large numbers of unfinished messages from piling up)

### **Viewing the Message Report**

Messages sent via the JSP are counted as 'messages to specific people'. To view the Reports for these messages in Act-On, you will need to make sure that "Hide Messages to Specific People" is **unchecked** . This setting can be found in the upper left corner of the

Outbound > Sent Messages area.

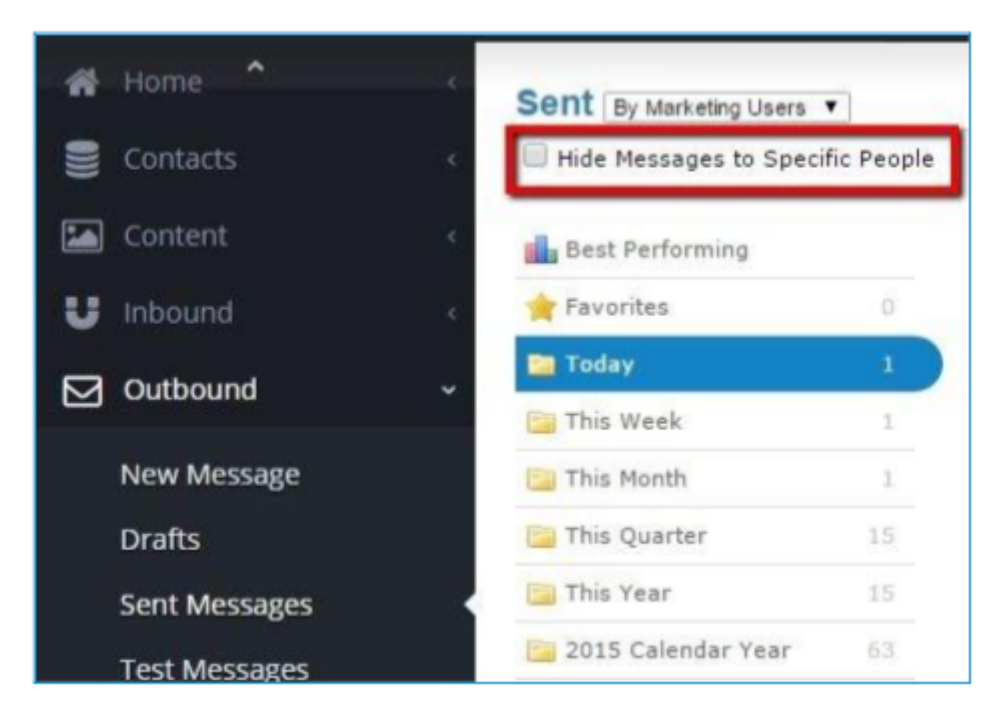

## **Send Email JSP FAQ**

#### **I want to send to more record IDs than can fit into a query string. What can I do?**

If a large number of parameter values are needed, and go beyond query length limitations, you can change the call to POST instead of GET. This should allow you to submit arbitrarily long parameter values.

#### **Where can I find the recids for a set of contacts?**

- The recid is a unique identifier returned for each contact in a list. You can use the Download a List API endpoint to get the record IDs for all contacts in a particular list.
- For testing purposes, you can also get the record ID from Act-On directly. Open a list containing the contact you wish to use, and click on their row in the list to bring up the Contact Report. The record ID will be the 'cid' value from the URL.

#### **Where can I find the list ID of a particular list?**

- The listid is the unique identifier for the list. You can get the list IDs for all lists in your Act-On account by using the **Get Listing of Lists endpoint**.
- For testing purposes you can also get a single list ID directly from Act-On. Open the list whose ID you want to find, then hover over the list's name in the top left corner. Right click on the name and choose 'View frame source'. You will see the 'id' parameter in the URL bar of the source window.

**Contact API Support at api@act-on.com**